Trin 1: Højreklik på volumenikonet på proceslinjen, gå ind i lydpanelet, og klik

Default - Attribute

på Optag

**Service** Street

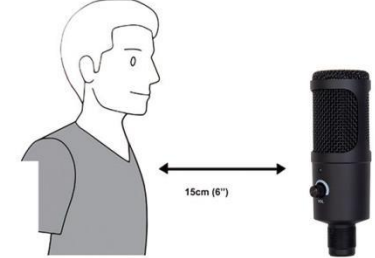

Trin 2: Vælg mikrofon, og klik på egenskaberne nedenfor.

Default v

Attribute

configuration

Hvis du vil justere dit inputniveau manuelt via din **fortsat** computers systemindstillinger, skal du følge de instruktioner, der er relevante for din enheds platform/operativsystem.

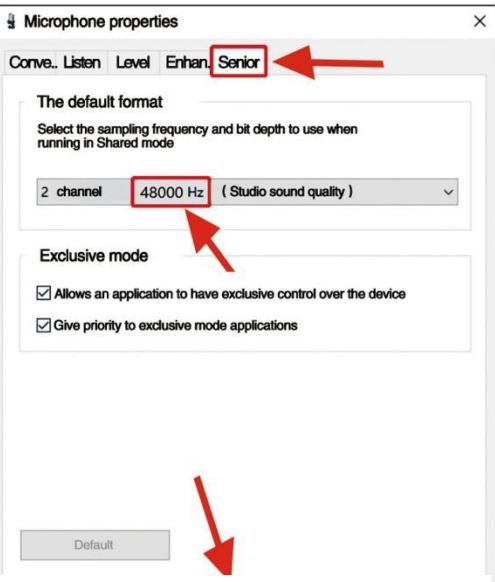

4. Du kan overvåge størrelsen gennem computerens samlede volumen. 5. Hvis skrivebordsmikrofonen bruges alene, kan den originale lydkortenhed deaktiveres på computerenheden for at undgå konflikt. 6. Hvis computeren ikke kan genkende skrivebordsmikrofonen, skal du vælge at deaktivere det originale lydkort. Enheden skal være "USB AUDIO", men der kan vises andre navne til afinstallation af enhedsdriveren.

7. Hvis lyden er lav, skal du kontrollere, om lydstyrken for hvert lydkort er justeret.

8. Mikrofonens volumen kan justeres ved hjælp af knappen på skrivebordsmikrofonen.

06 General operation cont.

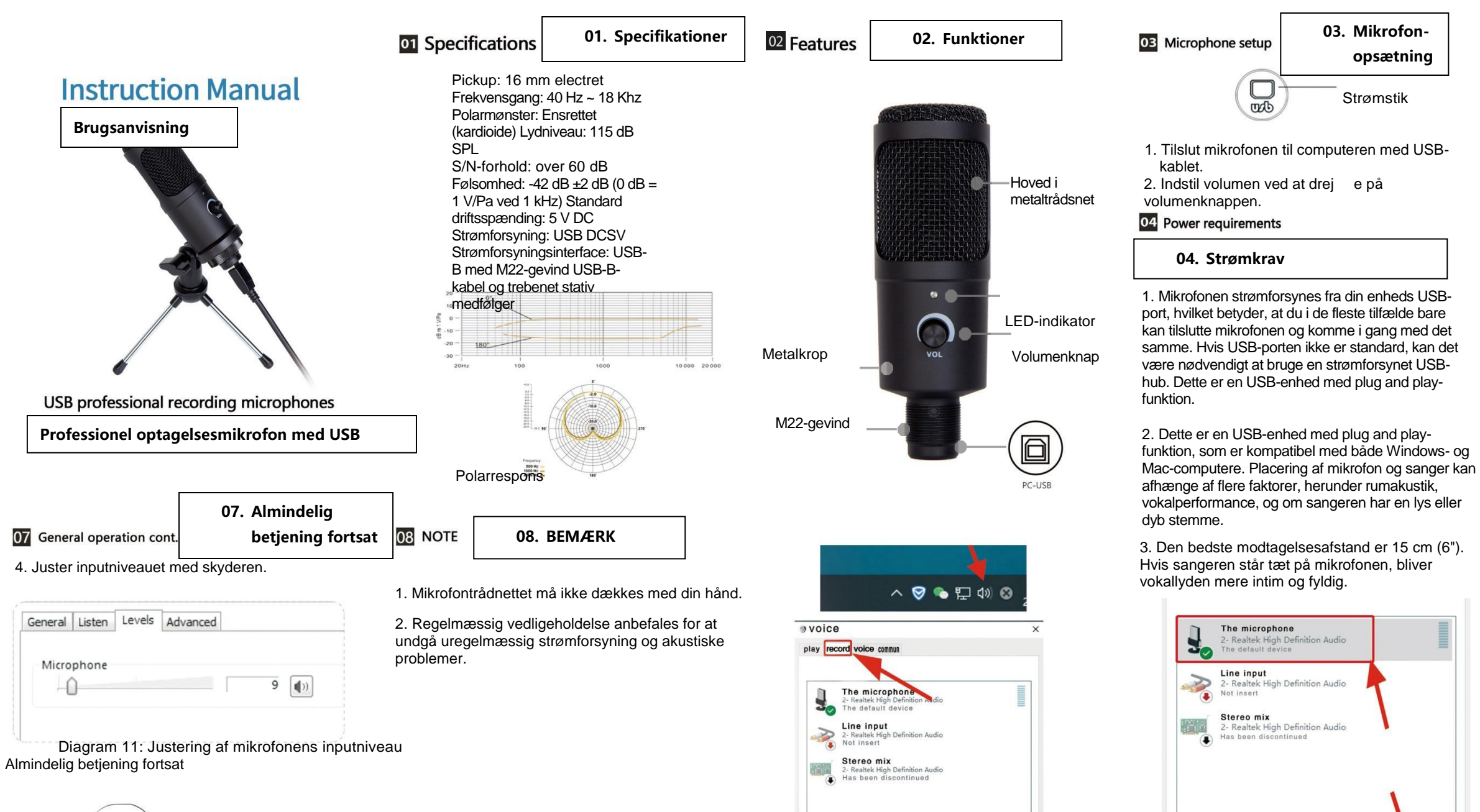

4. Der bør eksperimenteres med vinklen i forhold til mikrofonen, da der kan opnås forskellige resultater.

## 05 Set your input level:

Mikrofonen er indstillet til den ideelle interne indstilling. Hvis du ønsker mere følsomhed i mikrofonen for at opnå et godt lydresultat i dit headset, skal du læse følgende trin:

1. Kontrollér hardwareenhederne på computeren for at se, om der er nogen USBlydenheder.

2. Åbn computerens lydudstyr, og angiv lydinputterminalen (dvs. mikrofoninputtet). Vælg "USB AUDIO mikrofoninputenhed" og derefter "USB AUDIO headsetenhed" ved outputtet (lytning med hovedtelefon).

3. Mikrofonens følsomhed kan indstilles i realtid gennem lydkortmikrofonen. Den kan justeres i henhold til personlige præferencer.

Trin 3: Klik på Avanceret, og vælg 48.000 Hz. Klik til sidst på OK.

## **05. Indstil dit inputniveau**

## **06. Almindelig betjening**